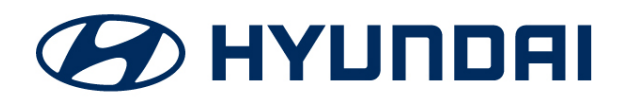

**Technical Service Bulletin**

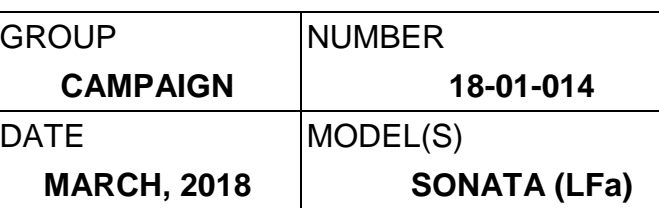

## **SUBJECT:** 2018 SONATA D-AUDIO SOFTWARE UPDATE FOR LCD OVERLAY (SERVICE CAMPAIGN T2W)

## **IMPORTANT**

## **\*\*\*\*\*DEALER STOCK ONLY\*\*\*\*\***

Dealers must perform this Service Campaign on all affected vehicles prior to customer retail delivery.

When a vehicle arrives at the Service Department, access Hyundai Motor America's "Warranty Vehicle Information" screen via WEBDCS to identify open Campaigns.

**Description:** This bulletin describes the procedure for updating the Display Audio (D-Audio) System Software for the 2018 Model Year Sonata (LFa). This update prevents the LCD Overlay/Display overlapping condition (previous screen images/icons showing on current screen).

The update will take approximately 20 minutes to complete.

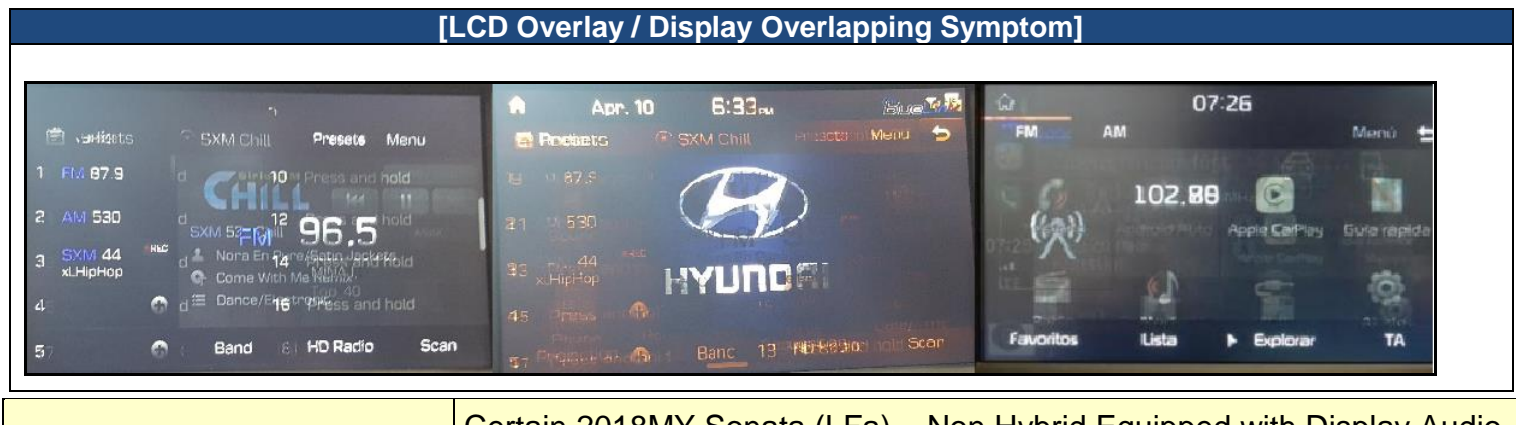

**Applicable Vehicles: Certain 2018MY Sonata (LFa) – Non Hybrid Equipped with Display Audio** (D-Audio 7" touchscreen)

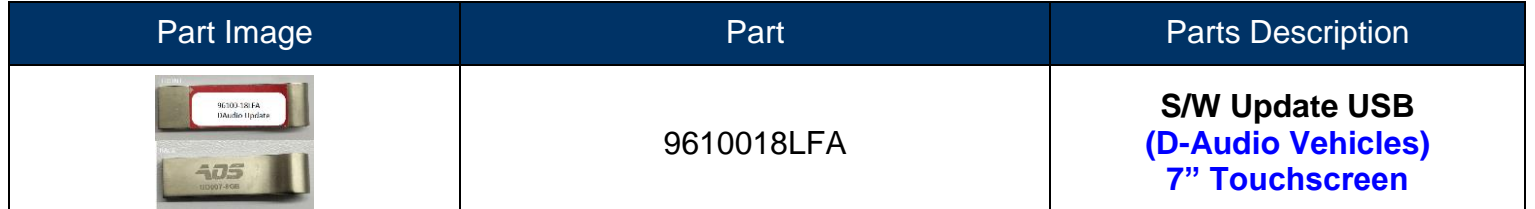

**PARTS INFORMATION: Two USB sticks have been sent to each dealership.**

## **WARRANTY INFORMATION:**

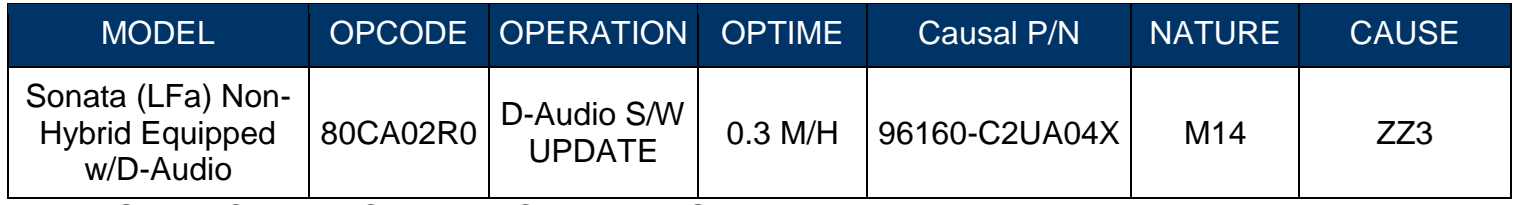

**NOTE:** Submit Claim on Campaign Claim Entry Screen.

## **Service Procedure:**

# **! CAUTION**

**Do not remove the S/W UPDATE USB or turn off the ignition during the update. Otherwise, the update will not be completed properly.**

### 1. **Software version check:**

Press the **ENGINE START STOP** button (A) to turn ACC "ON".

OR Depress the brake pedal and press the **ENGINE START STOP** button (A) to start the vehicle.

## *NOTICE*

**Park vehicle in a well ventilated area during the update process.**

2. Press the 'SETUP' button (B) to enter the Setup menu.

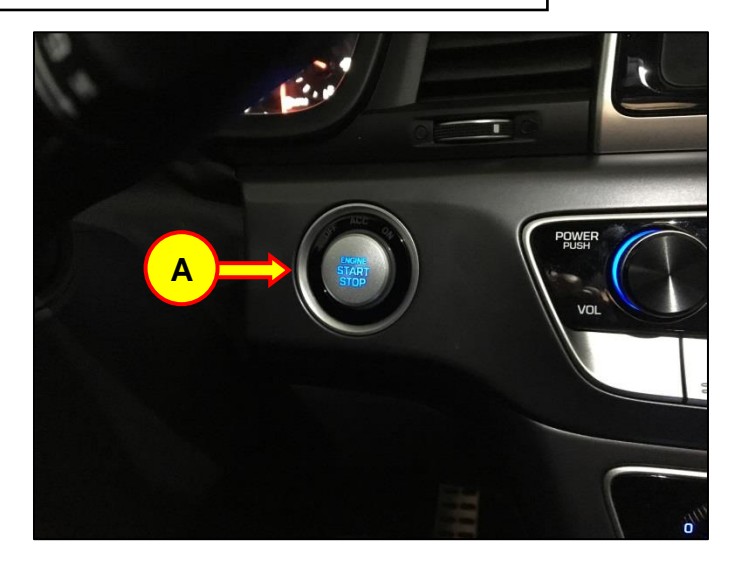

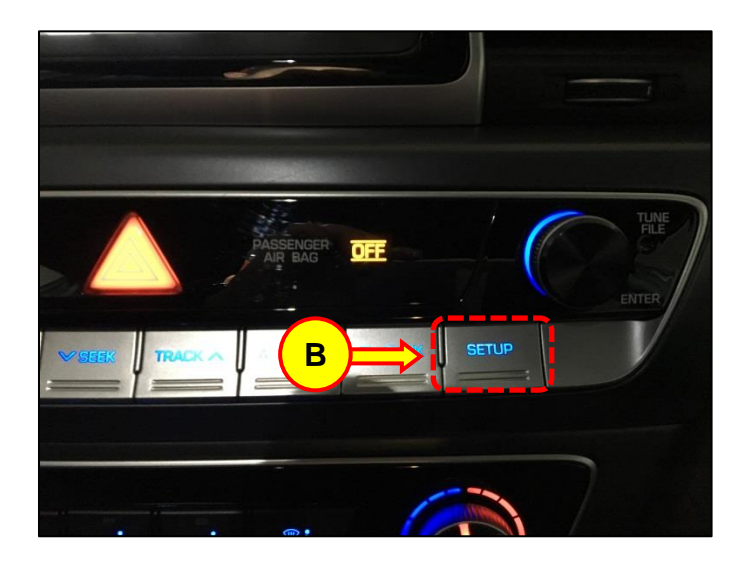

#### **SUBJECT:**

## 2018 SONATA LFA D-AUDIO SOFTWARE UPDATE

3. Swipe right and press the 'System Info' icon (C).

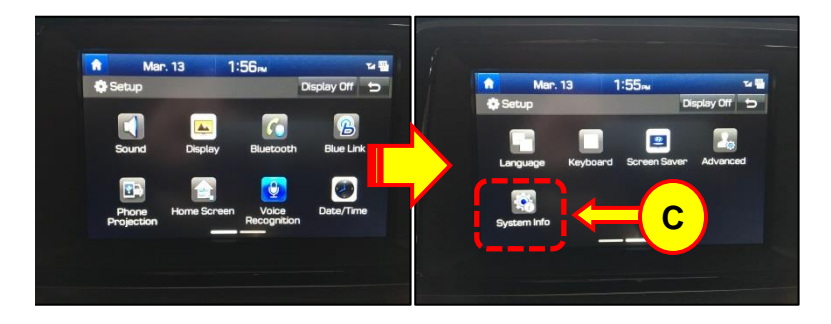

## 4. In the SW Info screen, check the **FIRMWARE Version**:

Proceed with update if the OLD/Original FIRMWARE Version is earlier than the NEW Firmware Version provided in the table below:

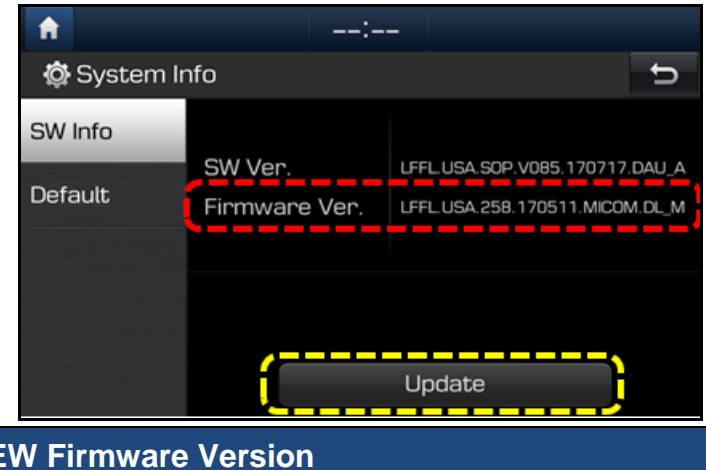

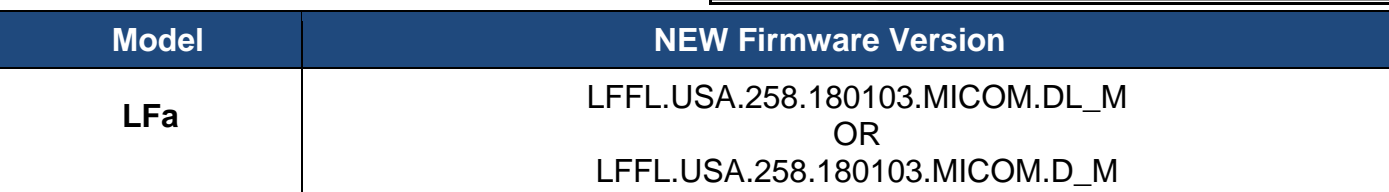

- If the version is equal to or later than the NEW FIRMWARE version above, then no update is needed.
- Otherwise, if the Firmware Version is earlier (less than) the NEW Firmware Version in the table above, proceed to step 5.

5. Insert the update USB in the slot (D).

## *NOTICE*

**Do not remove the update USB stick, or turn OFF the ignition during the update.** 

**In case the vehicle is turned OFF during the update process, do not remove the USB stick. The update will resume after the vehicle is restarted.** 

**If update does not resume, return to the "System Info" menu using steps 2-3 and touch the Update icon to initiate the update again.**

6. Press the "Update" icon (E) at the bottom of the screen to proceed with the software update.

7. Select the 'OK' icon (F) on pop-up to begin the update.

Total software update time:  $\sim$  20 minutes.

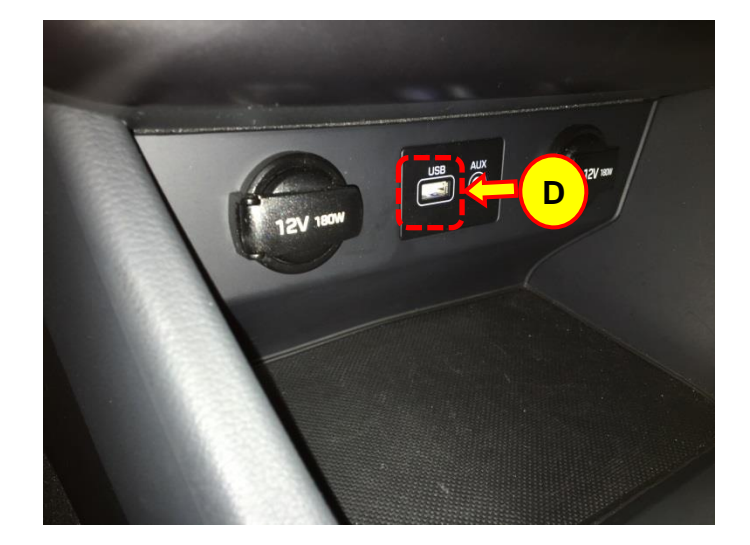

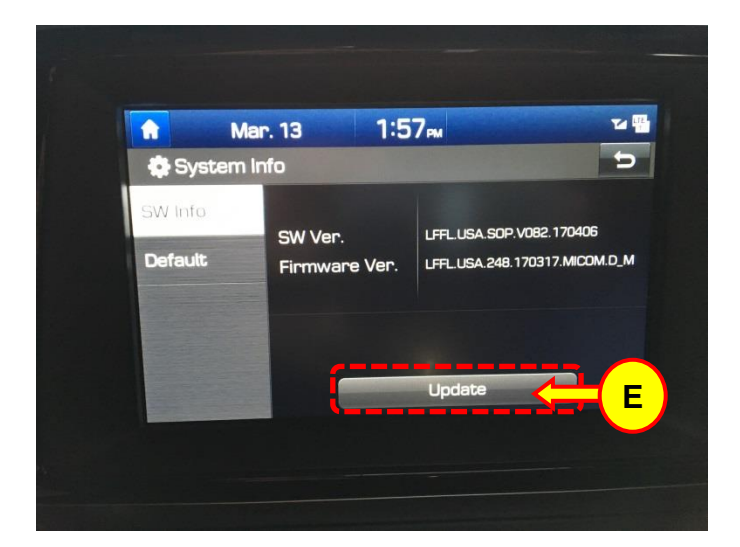

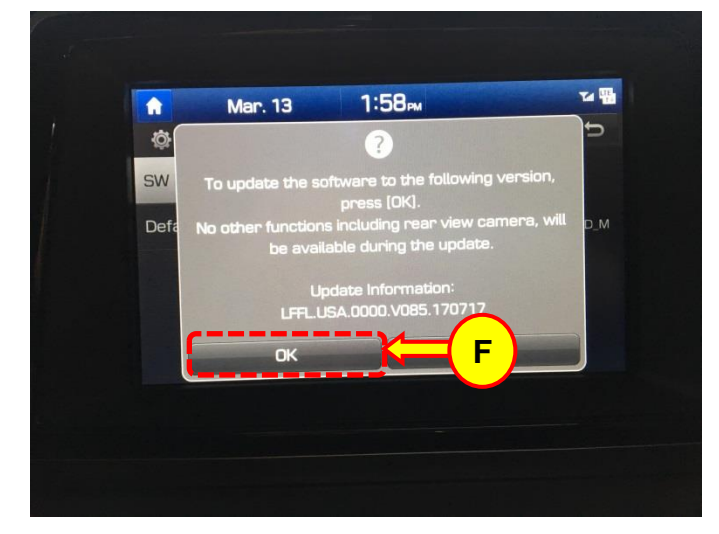

#### **SUBJECT:**

### 2018 SONATA LFA D-AUDIO SOFTWARE UPDATE

8. The system will reboot automatically after the "The system will restart" message appears.

# *NOTICE*

**The software update is completed after the system reboots and the Disclaimer or the Home screen is displayed.**

9. Once the update has completed, and the system has restarted, confirm the NEW SW and Firmware Versions using steps 2- 3 and the table listed below.

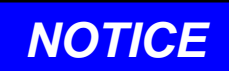

**The SW version will also change after the update is completed. Please ensure both the SW and Firmware versions match the versions provided in the table below.**

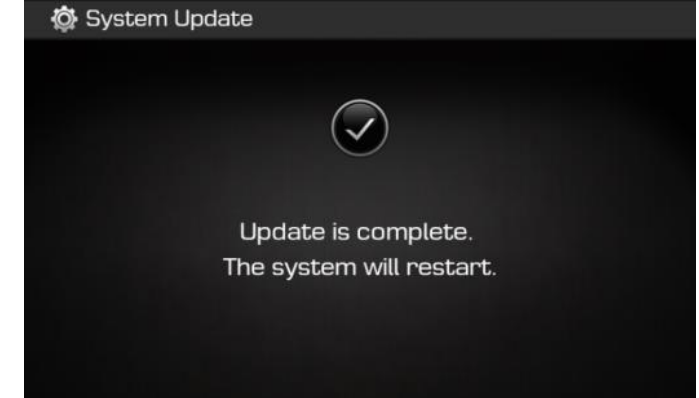

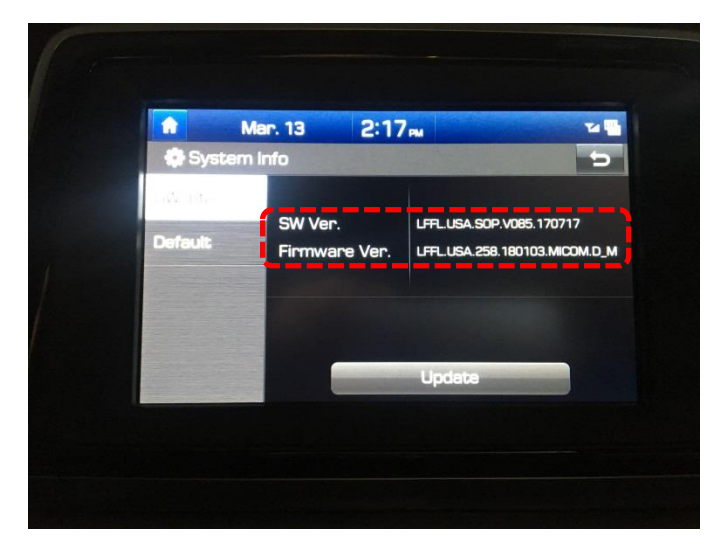

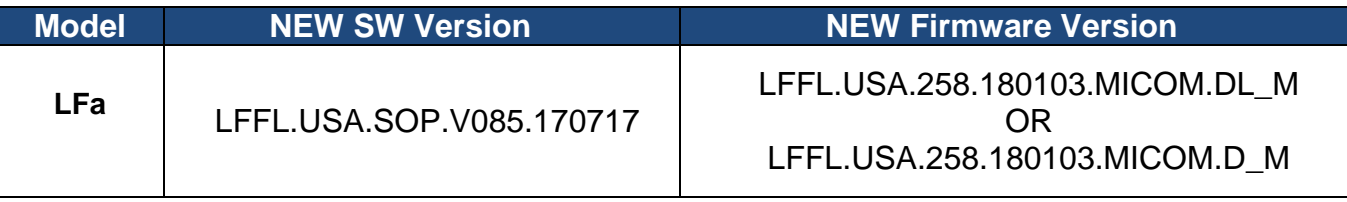

10. Remove the USB stick from the slot.